# **TRAKTOR Series Connection Guide**

## **Introduction**

You can use the DJM in combination with the TRAKTOR series\*1 by connecting it to a PC/Mac with a DJ mixer (DJM) using one USB cable, to enjoy a wide range of DJ performances including control of decks (players) on the TRAKTOR series and input/output of sound using the DJM internal USB sound card. You can also use the DJM for track recording and track making.

Using a timecode disc<sup>\*2</sup>, you can enjoy the DVS (Digital Vinyl System) feature allowing you to play digital music files on decks with conventional analog players (turntables) or multiplayers.

This guide explains the procedures to create a system for the TRAKTOR series DVS feature on the DJM-900NXS2. Basically, this instruction is applied to other DJ mixers as well.

\*1 DJ software manufactured by Native Instruments.

\*2 A special CD/record on which the timecodes required for DVS are recorded. \* For DJ mixers compatible with the TRAKTOR series DVS feature, see Pioneer DJ support page. [\(http://www.pioneerdj.com/support/\)](http://www.pioneerdj.com/support/)

\* For further details on TRAKTOR series, see the TRAKTOR manual.

Up to four turntables/multiplayers and maximum two computers can be connected to the DJM-900NXS2.

Here we describe the procedure based on the connection of two multiplayers.

This guide mainly explains the procedure for configuring the following setup as an example: Two multiplayers connected to the channel 2 and channel 3 of the DJM-900NXS2 control deck A and deck B of the TRAKTOR series on a computer connected to the USB terminal A on the DJM-900NXS2.

## **Connections**

- ・Connect multiplayers to the Line terminals of channel 2 and channel 3 of the DJM-900NXS2.
- ・Connect your computer to the USB terminal A of the DJM-900NXS2.

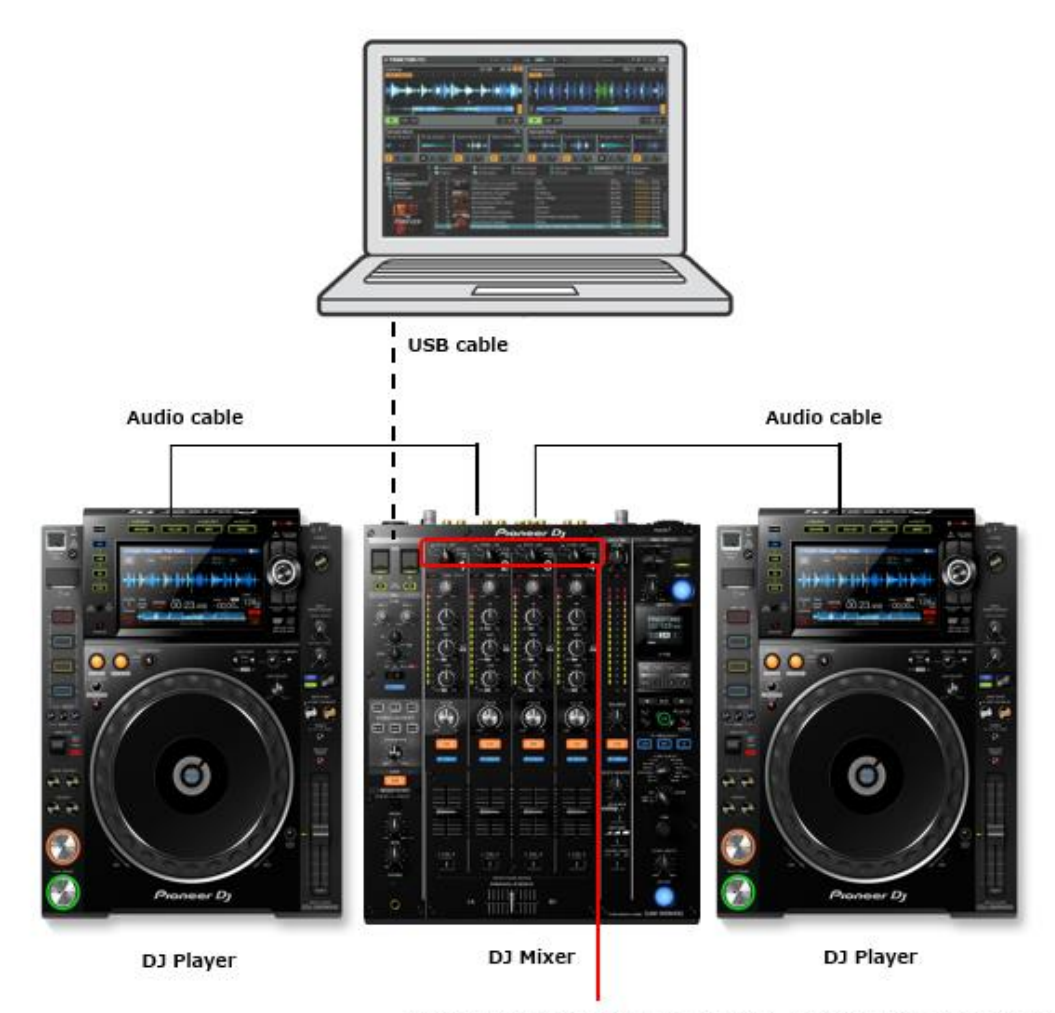

[USB A, USB B, DIGITAL, LINE, PHONO, RETURN AUX] Input selector

# **Audio routing settings of the DJ mixer**

## **1.Input setting of the DJM-900NXS2**

Input audio from your computer to the DJM-900NXS2. Select USB A for channel 2 and channel 3 input selector switches of the DJM-900NXS2.

## **2.Output setting of the DJM-900NXS2**

Output timecode signal from the multiplayer to the computer.

### **2.1 Install the DJM-900NXS2 driver software to the computer.**

Install the driver software for the DJM-900NXS2 and the settings utility software. For the installation procedure, see "Installing the driver software" in the DJM-900NXS2 Operating Instructions.

### **2.2 Launch the setting utility.**

Windows:

Click [Start] menu > [All Programs] > [Pioneer] > [DJM-900NXS2] > [DJM-900NXS2 Settings Utility]. Mac:

Click [Macintosh HD] icon > [Application] > [Pioneer] > [DJM-900NXS2] > [DJM-900NXS2 Settings Utility].

\* The settings utility may start up automatically on the computer depending on the DJ mixer settings.

#### **2.3 Select audio output from the DJM-900NXS2 to the computer.**

Click the [MIXER OUTPUT] tab. At the [Mixer Audio Output] setting, select [CH2 Control Tone LINE] CH2(USB3/4), [CH3 Control Tone LINE] for CH3(USB5/6).

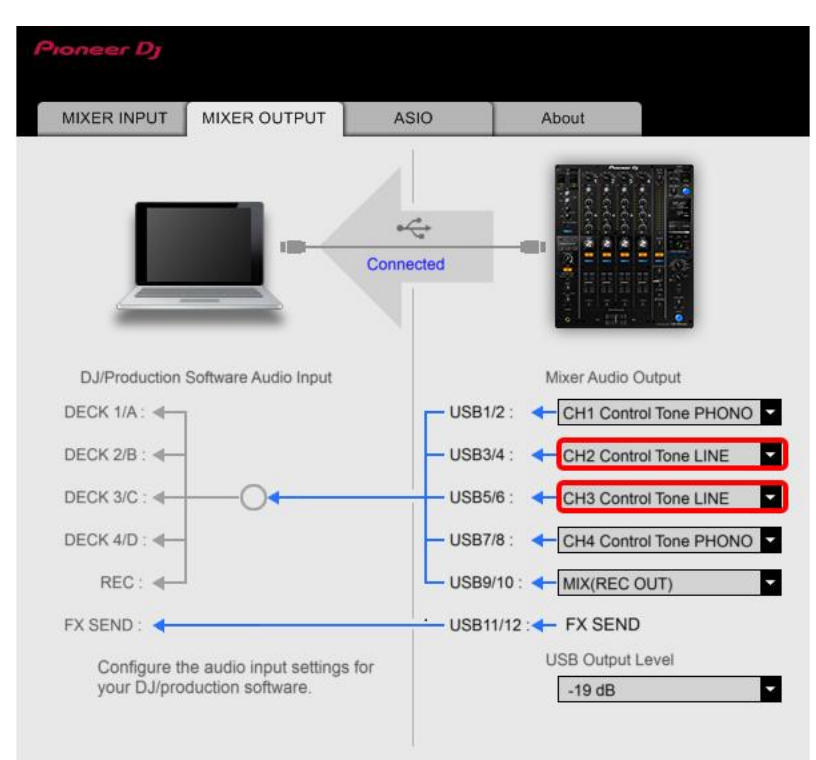

Channels of the DJ mixer and those of the USB correspond as follows: CH1: USB1/2 CH2: USB3/4 CH3: USB5/6 CH4: USB7/8

[Control Tone] settings of [Mixer Audio Output] and terminals of the DJ mixer correspond as follows: Control Tone PHONO: PHONO terminal Control Tone LINE: LINE terminal Control Tone DIGITAL: DIGITAL IN terminal As for [Mixer Audio Output], see [Mixer Audio Output] pull-down menu list in the Operating Instructions of the DJ mixer for details.

# **TRAKTOR series settings**

### **1.TRAKTOR Setup Wizard**

Launch the TRAKTOR series software and select [Start Setup Wizard] from the [Help] menu.

① Click [NEXT] at the SETUP WIZARD screen.

② Select [No] from the pull-down menu and click [Next] in the HARDWARE CONTROLLER SETUP screen.

③ The DECK LAYOUT SELECTION screen appears. Select an item ending in "(Scratch)" from the pull-down menu, then click [Next].

④ This completes the Setup Wizard. Click [Finish].

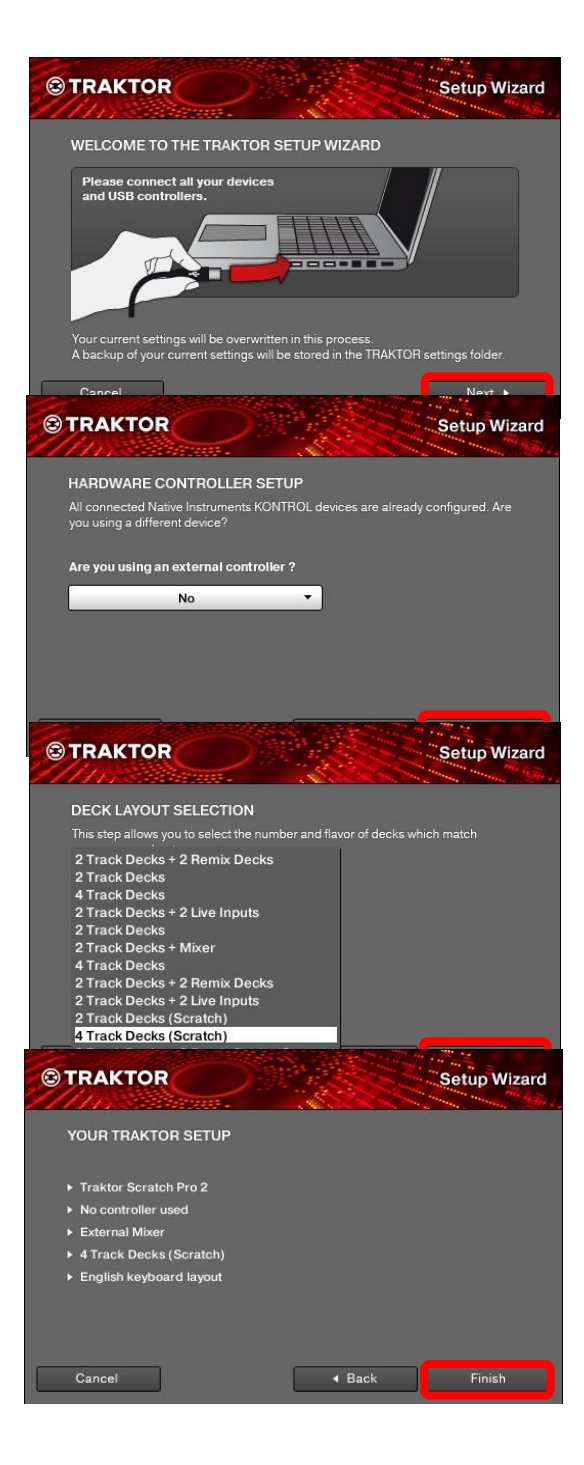

## **2.Audio routing settings**

Click the [Preference] icon below and select [Audio Setup].

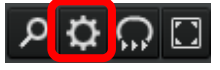

① Select [DJM-900NXS2]\* from [Audio Device].

Description may differ depending on your OS.

Windows: [DJM-900NXS2 ASIO] Mac: [DJM-900NXS2]

Set "Sample Rate" and "Latency" to appropriate values.

② Click [Output Routing]. Check to ensure [External] is selected in [Mixing Mode]. Select channels to output audio of each deck.

#### **Output Deck A**

L: [DJM-900NXS2 OUT 3] R: [DJM-900NXS2 OUT 4]

#### **Output Deck B**

L: [DJM-900NXS2 OUT 5] R: [DJM-900NXS2 OUT 6]

③ Click [Input Routing]. Select channels to output audio of each deck.

#### **Input Deck A**

L: [DJM-900NXS2 IN 3] R: [DJM-900NXS2 IN 4]

#### **Input Deck B**

L: [DJM-900NXS2 IN 5] R: [DJM-900NXS2 IN 6]

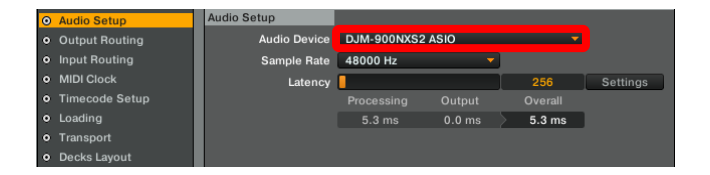

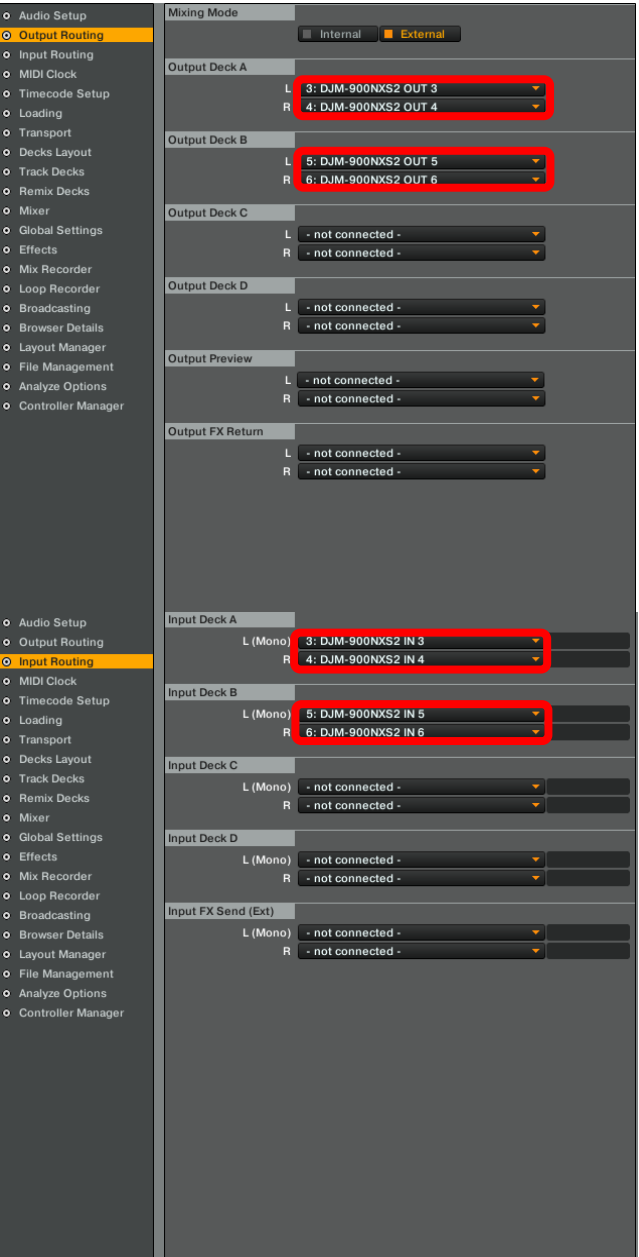

This concludes the settings for the DJM-900NXS2 and the TRAKTOR series.

# **Checking timecode signals**

Play the timecode disc on the multiplayer. Check if the timecode signals are normally recognized at the Scope panel corresponding to each deck.

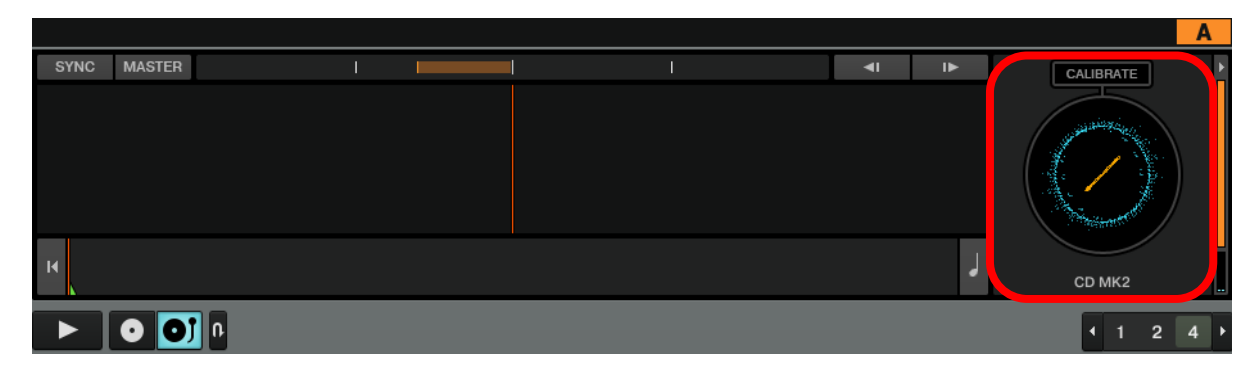

This concludes the Connection Guide.

- Pioneer DJ is a trademark of PIONEER CORPORATION and is used under license.
- TRAKTOR is a registered trademark of Native Instruments.
- Windows® is a registered trademark of Microsoft Corporation in the U.S. and other countries.
- Mac, OS X and Mac OS are trademarks of Apple Inc., registered in the U.S. and other countries.
- ASIO is a trademark of Steinberg Media Technologies GmbH.
- Other product, technology and company names, etc. mentioned herein are the trade names or registered trademarks of their respective owners.